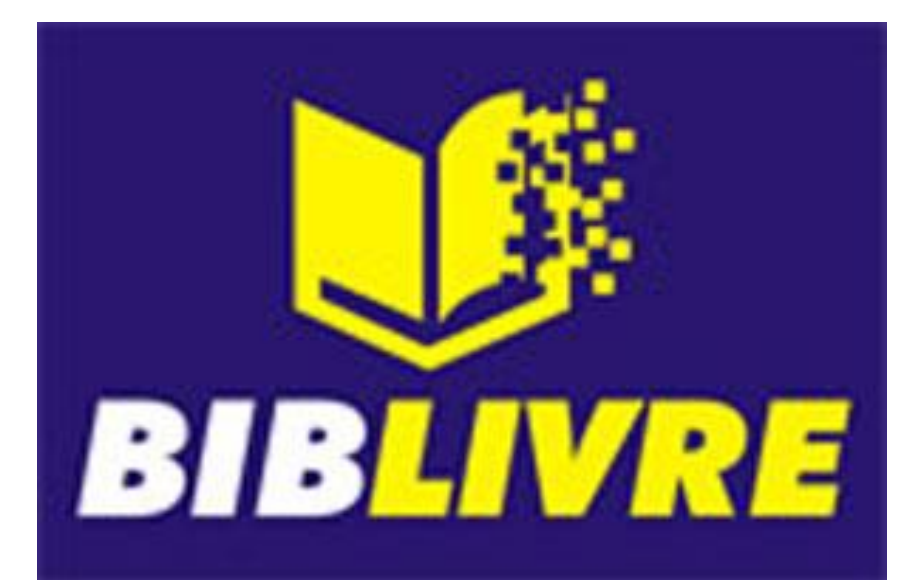

# TUTORIAL BIBILIVRE

Profº Douglas Félix de Medeiros PCNP de Tecnologia Educacional DER Pindamonhanagaba Setembro de 2019

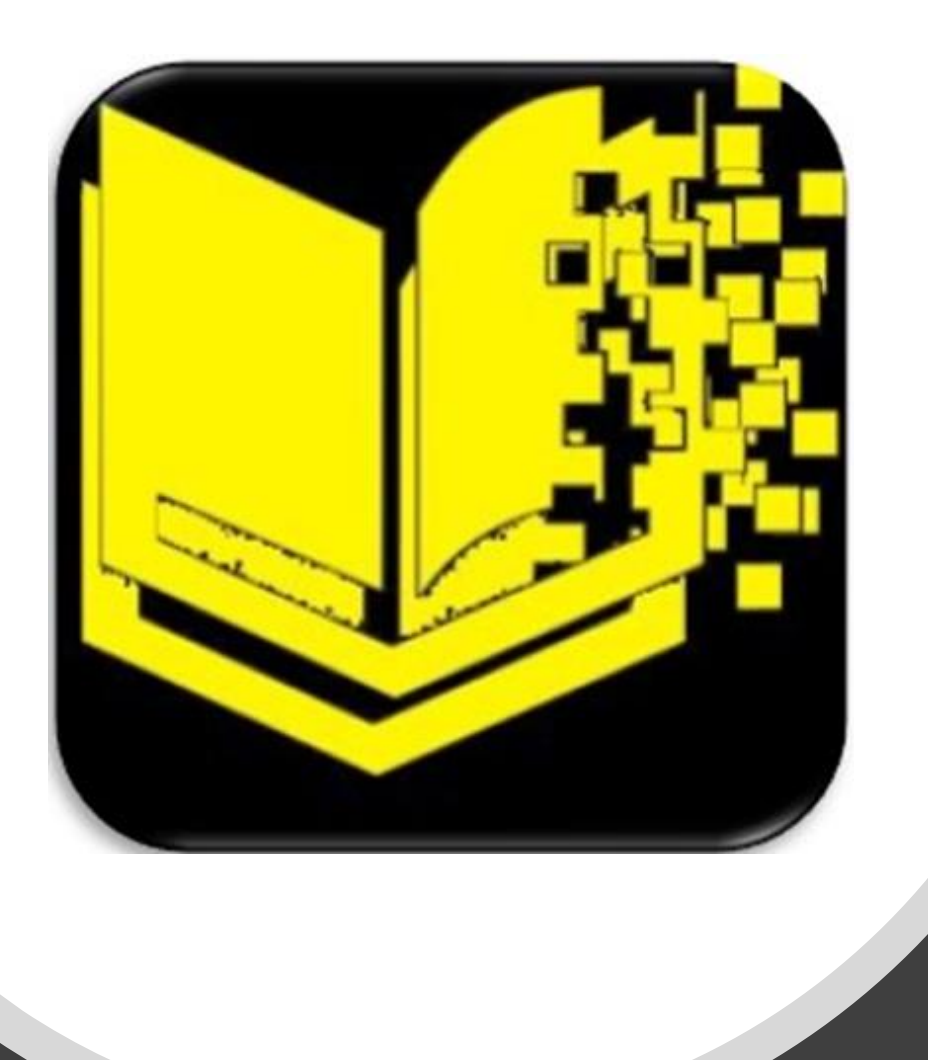

# O que é o Bibilivre

- O programa Biblioteca Livre (BIBLIVRE) é um aplicativo que permite a inclusão digital do cidadão na sociedade da informação. Trata-se de um software para catalogação e a difusão de acervos de bibliotecas públicas e privadas, de variados portes. Além disso, qualquer pessoa pode compartilhar no sistema seus próprios textos, músicas, imagens e filmes.
- Por utilizar padrões internacionais de biblioteconomia e possibilitar a comunicação em rede de acervos, o sistema permite ao usuário acessar diferentes bibliotecas no mundo todo.
- O sistema é licenciado como General Public Licence da Free Software Foundation (GPLv3) e foi desenvolvido pela Sociedade dos Amigos da Biblioteca Nacional (SABIN), com apoio da COPPE/UFRJ., no desenvolvimento do projeto nas versões, 1.0 e 2.0.

LOGIN Para realizar o Login é necessário abrir o sistema Biblivre, após irá aparecer a seguinte tela:

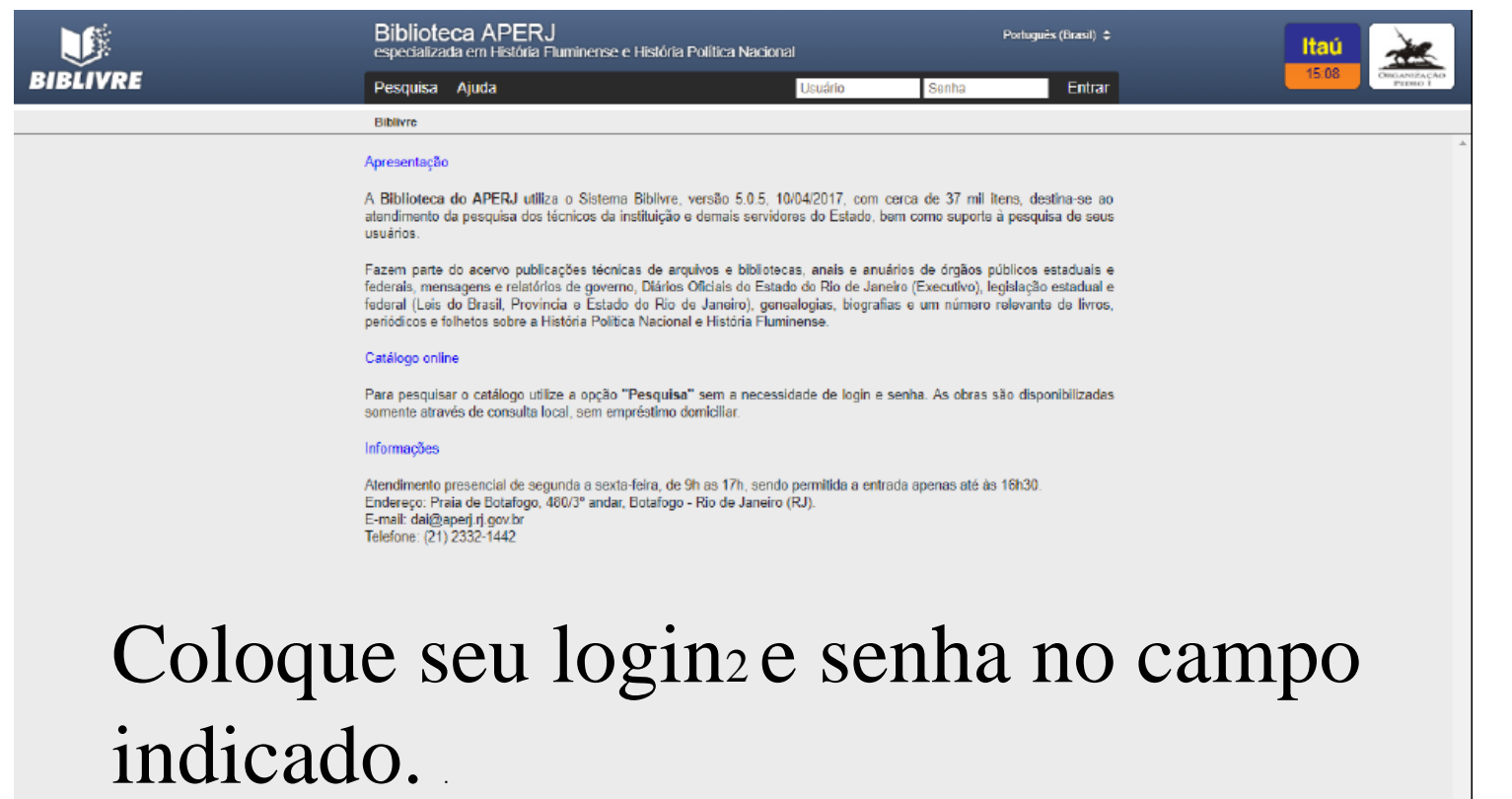

2 O login e senha serão criados pelo administrador atual. Poderá ser editado caso seja escolhido pelo usuário.

# Abrirá a seguinte tela e você estará logado:

**ERELIVRE** 

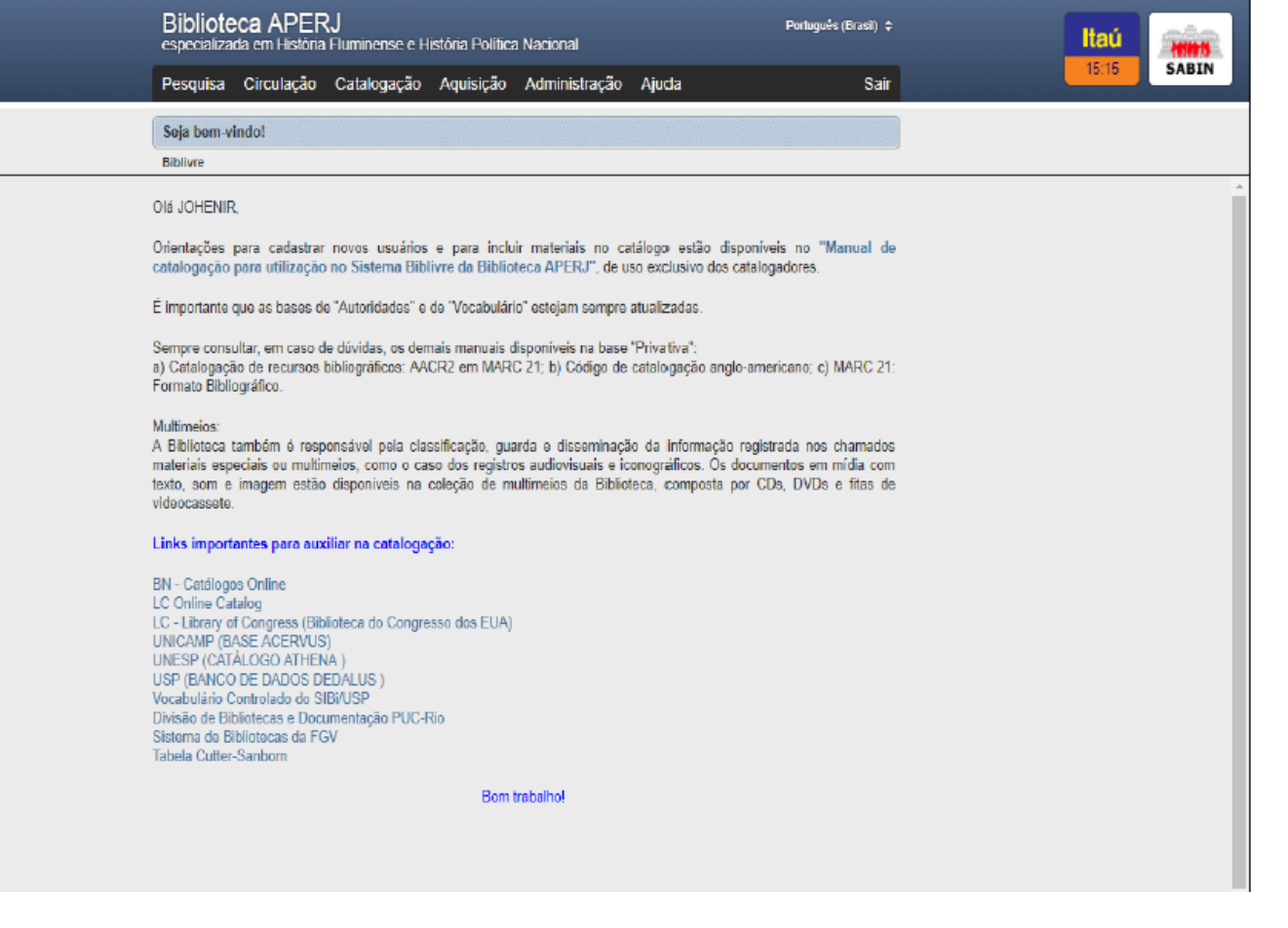

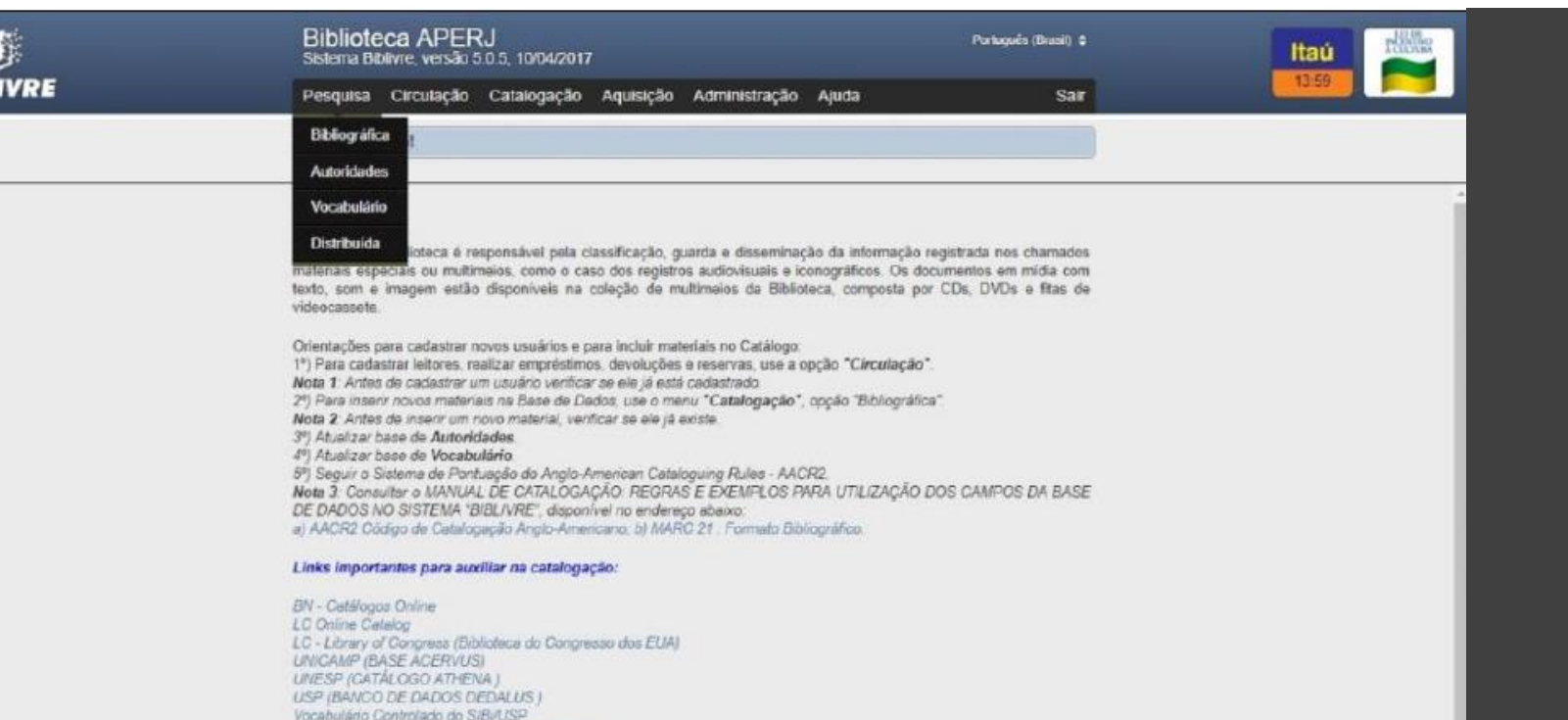

Bom trabalho!

Divisão de Bibliofecas e Documentação PUC-Rio

Sistema de Bibliotecas da FGV

**BIB** 

### PESQUISA

• Após o login, passe o mouse no ícone "Pesquisa" e você verá que há quatro opções. São elas:

*Bibliográfica*: aqui fará uma pesquisa sobre um termo específico de sua escolha, o mesmo pode estar localizado em diferentes campos da catalogação da obra.

*Autoridades*: busca por autores.

*Vocabulário*: pesquisa pelas categorias das obras.

*Distribuída*: faz uma pesquisa nas principais bibliotecas de referência existentes no mundo. (Não há necessidade de fazer pesquisas com esta ferramenta).

# CIRCULAÇÃO

- Ao passar o cursor do mouse em frente ao ícone "Circulação", aparecerá as seguintes opções:
- *Cadastro de Usuários*: neste ícone poderá ser feiro o cadastro de usuários. (Para saber como realizar o cadastro, leia 5.1.).
- *Empréstimos e devoluções*: este ícone oferece os serviços de movimentações do acervo. (Para aprender a realizar estas tarefas, leia 5.2.).
- *Reservas*: neste ícone o administrador poderá realizar reservas solicitadas por usuários da biblioteca. (Para usar esta ferramenta, leia 5.3.).
- *Cartões de acesso*: ferramenta não utilizada na Biblioteca APERJ.
- *Impressão de carteirinhas*: ferramenta não utilizada na Biblioteca APERJ.

### Cadastro de usuários

- Para realizar o cadastro de usuários, o administrador do acervo, deverá seguir os passos do item anterior e clicar em "Cadastro de Usuários".
- Abrirá uma tela de pesquisa, antes de cadastrar um novo usuário, verifique se ele já está cadastrado no sistema através da pesquisa simplificada. Se não, pode continuar o cadastro clicando em "Novo usuário".

# Para o cadastro serão necessárias as seguintes informações:

- *Nome* (O preenchimento deste campo é obrigatório);
- *Tipo de usuário* (Administrador, Departamento, Direção Geral, Equipe DAI, Estagiário, Funcionário, Órgãos Públicos, Pesquisador, Terceirizado);
- *E-mail* (O preenchimento deste campo é obrigatório);
- *Gênero*
- *Celular*
- *Telefone Residencial*
- *Telefone Comercial*
- *Ramal do Telefone Comercial*

### Continuando

- *Identidade*
- *CPF*
- *Endereço*
- *Número*
- *Complemento*
- *CEP*
- *Cidade*
- *Estado*
- *Data de Nascimento*
- *Observações*
- Ao terminar, clique em salvar e o usuário estará cadastrado.

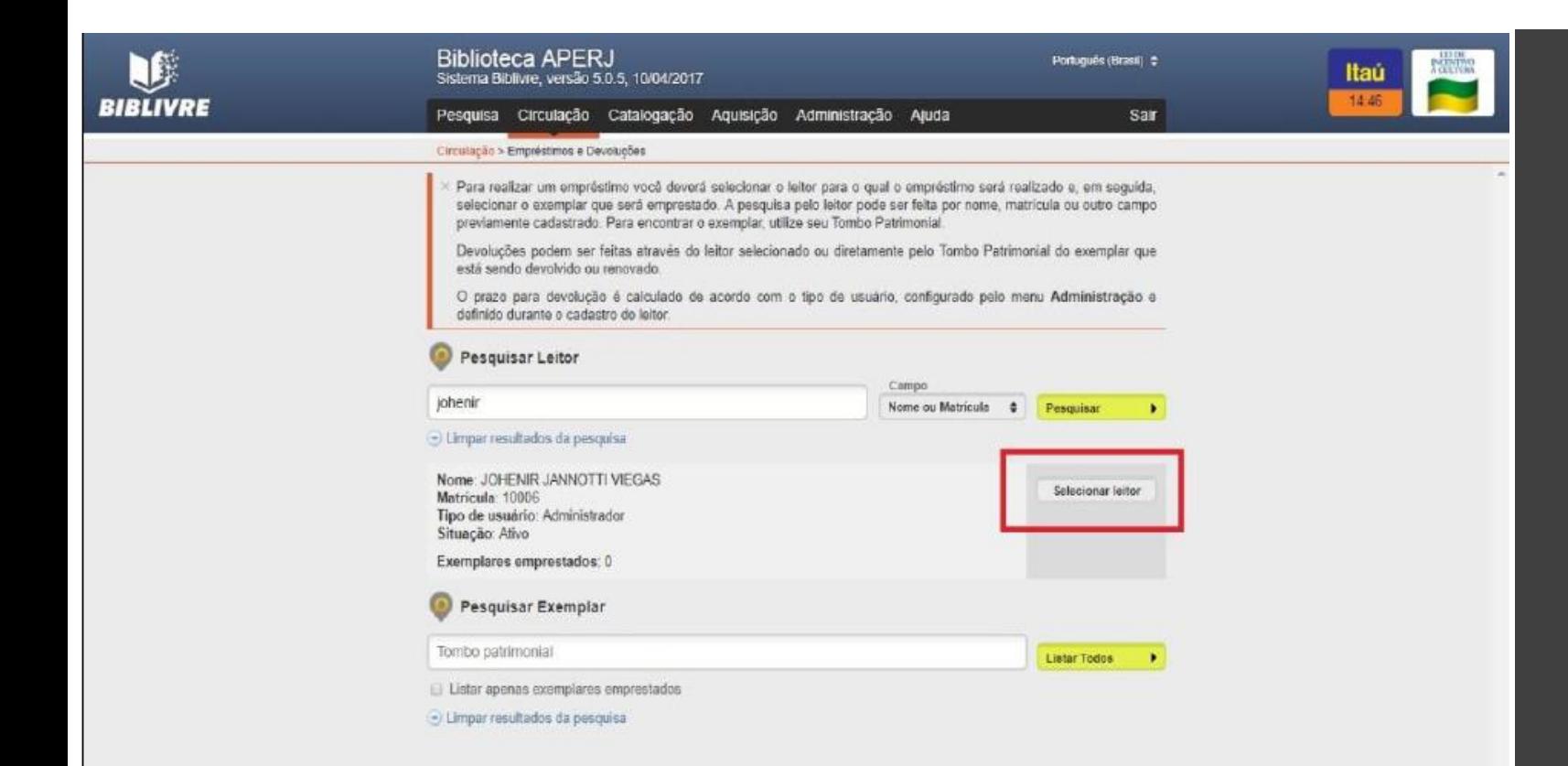

# Empréstimos e devoluções

• Passe o cursor do mouse em "Circulação" e depois clique em "Empréstimos e devoluções". Aparecerão duas caixas de pesquisa. Em uma delas o administrador deverá pesquisar o nome do usuário que quer retirar o material. Ao realizar a pesquisa pelo nome do usuário, clique em "Selecionar leitor".

Selecionado o usuário, clique na outra caixa de pesquisa coloque o número de registro do material. Para finalizar clique em "Emprestar" e está pronto.

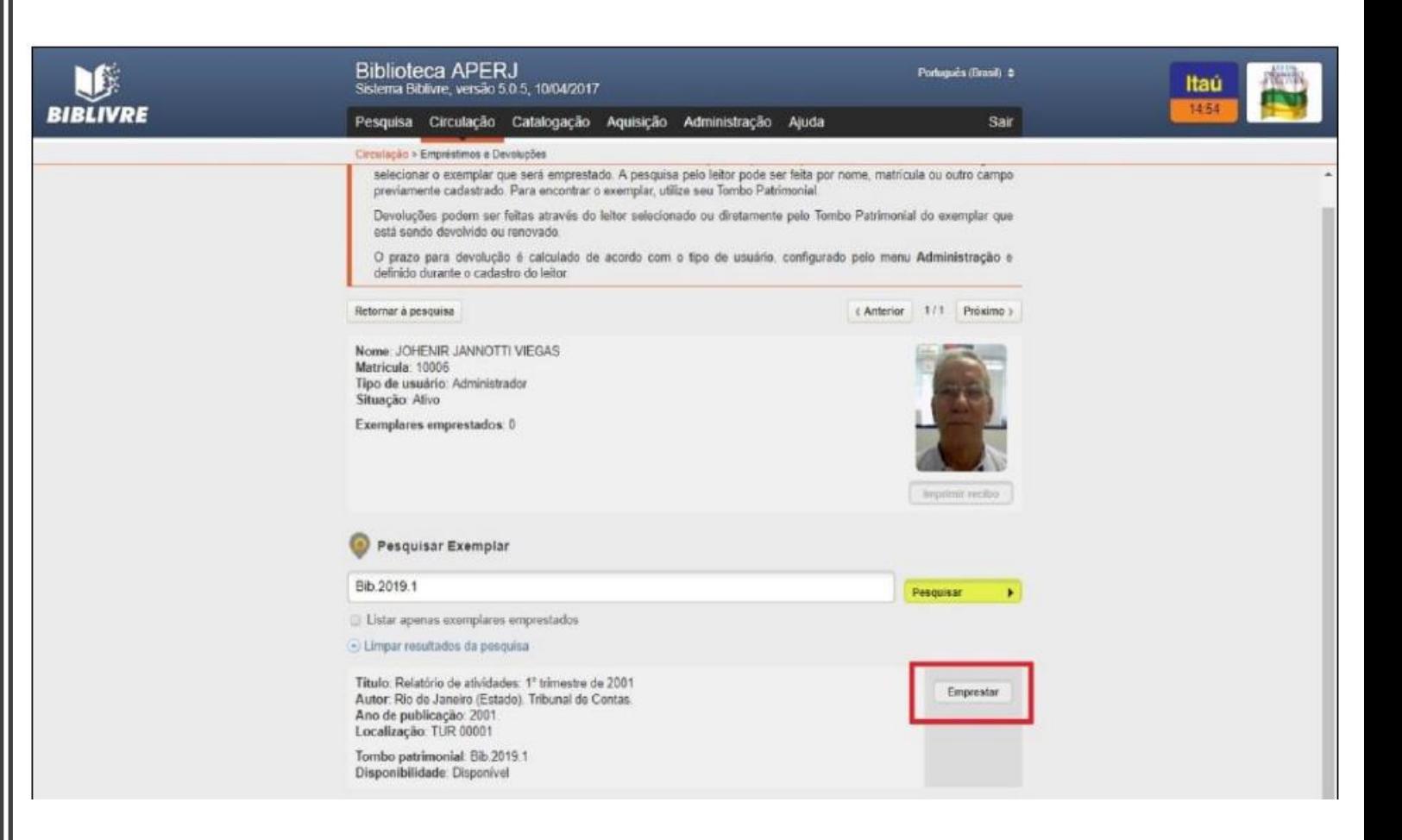

# Ao finalizar aparecerá a seguinte tela:

BIBI

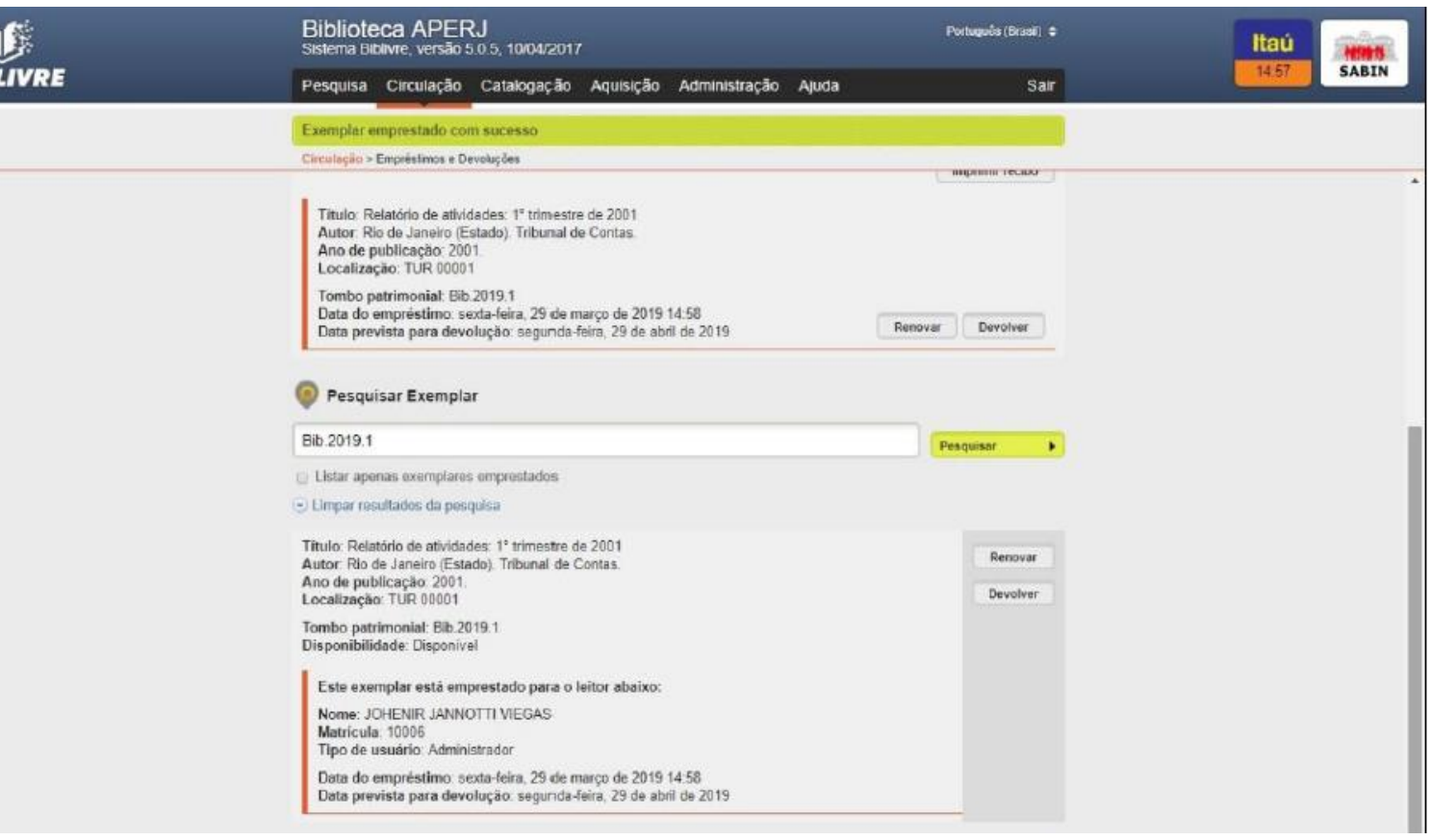

Para realizar a devolução, basta realizar os mesmos procedimentos, selecionar o usuário e clicar em "Devolver".

### Reservas

• Para realizar Reservas, passe o cursor do mouse sobre o ícone "Circulação" e clique em "Reservas", siga os mesmos procedimentos do item anterior e estará pronta a ação.

# CATALOGAÇÃO E IMPRESSÃO DE ETIQUETAS

• Neste item será realizada a catalogação de material e a impressão de etiquetas.

#### **Catalogação de obras**

• Para realizar a catalogação de obras, passe o cursor no item "Catalogação" e clique na palavra "Bibliográfica" e irá aparecer a seguinte tela:

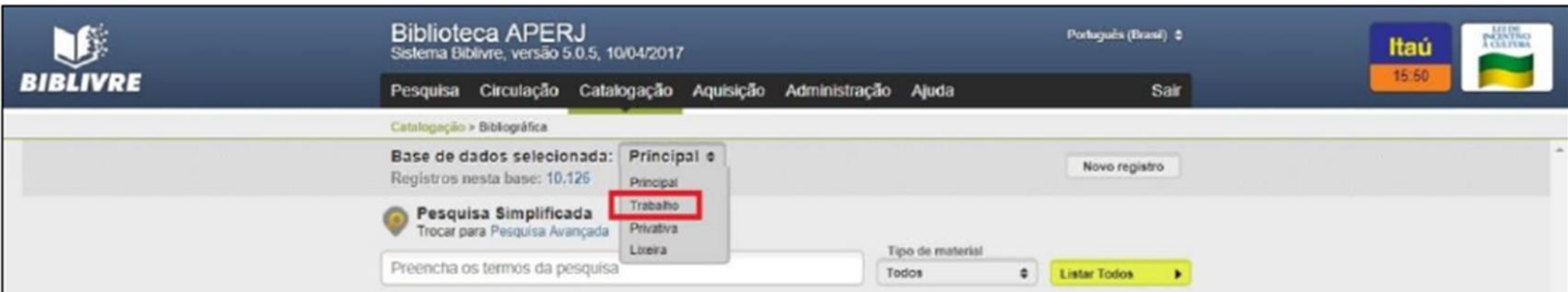

### Verificando nas Bases "Principal e Trabalho"

• Verifique nas bases "Principal e Trabalho" antes de começar a catalogação se o acervo possui a obra a ser catalogada3. Caso o acervo já possua a obra crie somente um novo exemplar (cf. seção 5.2, clicar no botão "Novo exemplar"). E caso não possua, deverá ser realizado o procedimento de catalogação de obra, para isso basta clicar no botão "Novo registro". Escolha a base "Trabalho" para inclusão de novos registros. A seguinte tela aparecerá:

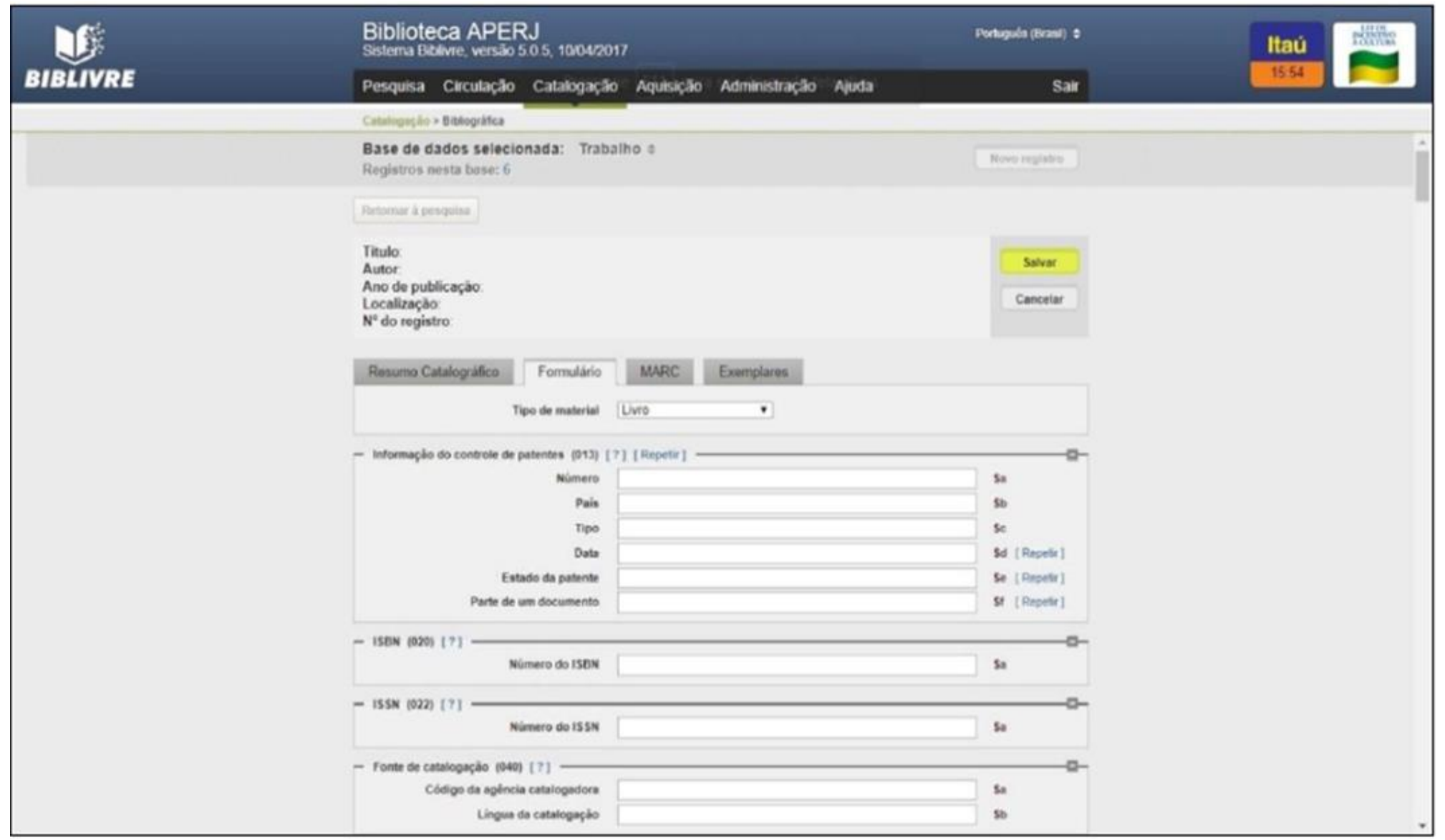

3 Edições diferentes constam como obras em separado.

# Os itens necessários para catalogação serão listados abaixo:

- **Tipo de material** (se é um livro, panfleto, tese, periódico, artigo etc.);
- **Obs.**: Catalogar panfletos como livros, salvar e editar o registro alterando o tipo de material para panfleto / folheto.

# Campo 020<br>(ISBN):

Número Internacional Normalizado do Livro atribuído por instituições específicas em cada país.

Exemplos:

**BIBLIVRE:** ISBN 9788576082132 ISBN 857393316X **MARC:** 020 \$a 9788576082132 020 \$a 857393316X

a) Inserir apenas o número do ISBN sem a utilização de espaços ou hífen.

b) Quando o último caractere do ISBN for X registrar em caixa alta.

c) NÃO acrescentar a qualificação ao número normalizado como (broch.) ou (enc.).

d) Quando o documento contém mais de um ISBN, ou seja, se for uma reimpressão da mesma obra (com edição e ano iguais) e mudar o ISBN de 10 para 13 dígitos, deve-se inserir os dois ISBNs no mesmo campo bibliográfico, adotando o seguinte procedimento: indicar o primeiro, seguido de ponto, espaço, travessão, espaço e o ISBN seguinte. (AACR2 1.8 B2).

Exemplo:

#### **BIBLIVRE:** ISBN 8522104360 / 9788522104369

e) Atenção para não inserir o número de código de barras no local do ISBN, pois nem sempre eles são correspondentes.

f) A partir de 1<sup>°</sup> de janeiro de 2007, o ISBN passou de dez para 13 dígitos, com a adoção do prefixo 978. O objetivo foi aumentar a capacidade do sistema, devido ao crescente número de publicações, com suas edições e formatos.

### Campo 022 (ISSN) - International **Standard Serial** Number (R):

Número de identificação único atribuído a um título de recurso contínuo e/ou qualquer ISSN correto ou cancelado. Para maiores informações sobre ISSN, no Brasil, recomendamos consultar o IBICT, selecionar "ISSN"

Inserir apenas o número do ISSN sem a utilização de espaços ou hífen.

Exemplos:

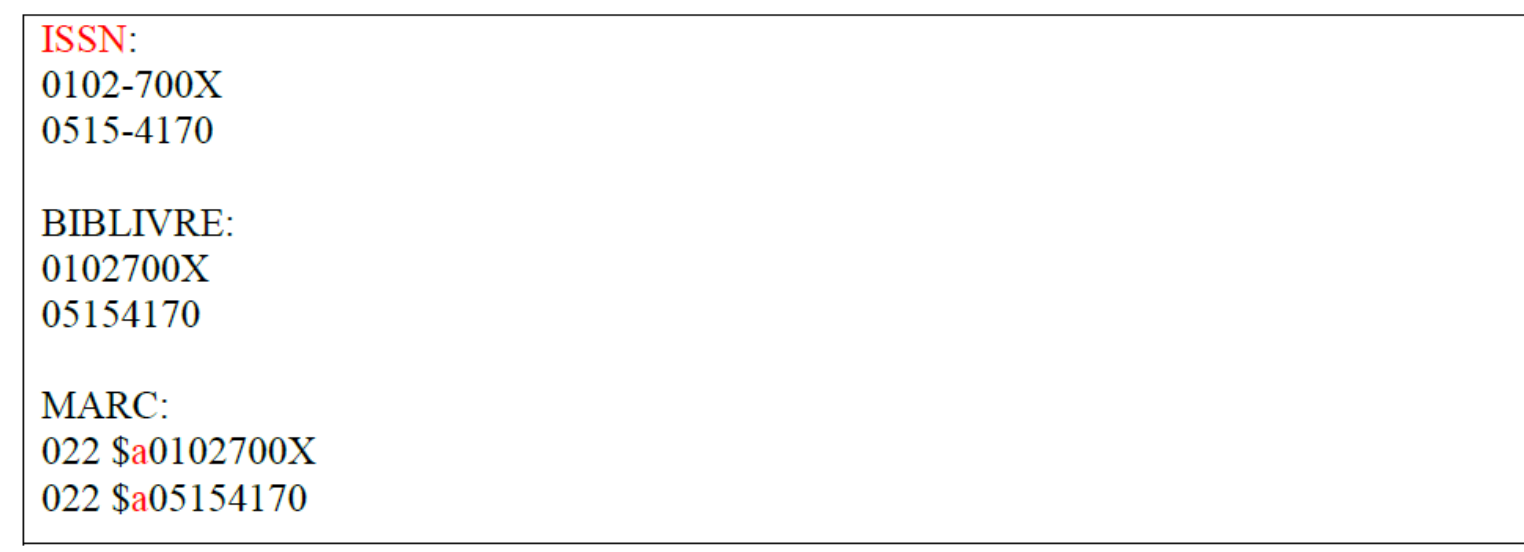

# Campo 040 - (Fonte da Catalogação):

Código MARC para o APERJ (BR-RJAPE), ou o nome da instituição ou instituições que criaram ou copiaram e modificaram um registro. Este campo está relacionado ao campo 008/39 (Fonte de Catalogação). Estes códigos especificam a responsabilidade de um registro bibliográfico. A fonte para determinar estes códigos é o MARC Code List for Organizations, mantido pela Library of Congress (LC). Os códigos MARC nos subcampos \$a e \$c não podem ser modificados no processo de importação. Eles são informados automaticamente pelo sistema. Se a instituição fizer alguma modificação no registro no ato da importação seu código será colocado no subcampo \$d.

Subcampo \$a (Código da agência catalogadora): **BR-RJAPE**; subcampo \$b (Língua da catalogação): por

# Campo 041 (Código do idioma):

Contém um código com três caracteres alfabéticos que indicam o idioma da publicação. A fonte do código é "MARC Code List for Languages" (http://www.loc.gov/marc/languages/language code.html). A escolha do código é baseada no idioma predominante da publicação. Indicar o idioma pela sigla do mesmo e sem ponto no final.

Exemplos:

Obras em português: por Obras em francês: fran Obras em espanhol: spa

a) O código do idioma é baseado no texto do documento, isto é, a parte principal da obra, excluindo o prefácio, a introdução, apresentação, apêndices, etc.

b) Utilizar a sigla somente em letra minúscula.

c) Para outras informações, consultar o manual "MARC 21 Formato Bibliográfico", disponível em: <https://drive.google.com/file/d/1G6QmiPD-

HsvAzVNJegrQUvgdyay9LsZf/view?usp=sharing>

### Campo 082 (Número de Classificação Decimal Dewey):

• O campo contém o número da Classificação Decimal de Dewey atribuído ao documento.

Exemplo:

MARC: 082 \$a 350.05

Para obras classificadas pelo sistema de Classificação Decimal de Direito de Doris de Queiroz Carvalho e outros que são baseados na CDD e contém adaptações, utilizar o campo 084.

Inclui o número correspondente a classificação adotada pela Biblioteca. Consultar a planilha para número de chamada BIBLIVRE em:

https://docs.google.com/spreadsheets/d/1ZpJvTo5wqB0K5T1l5jCreclE-

bPhK\_biJUvQI4uzsZw/edit#gid=0

Exemplos:

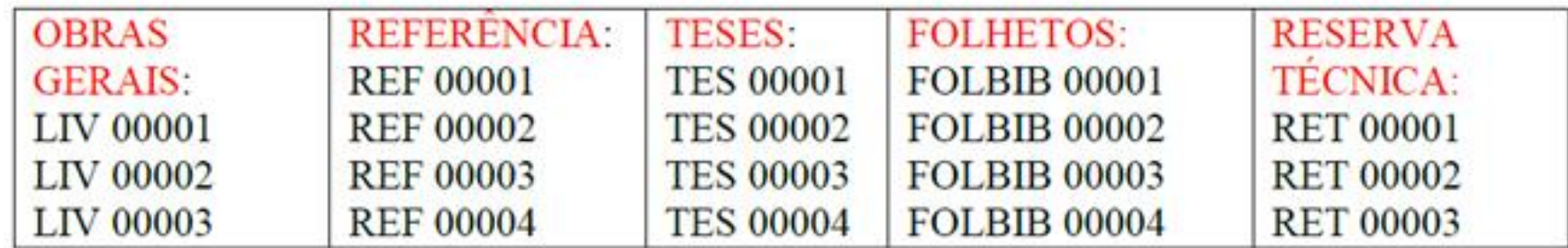

Obs.: Em acervos não classificados numericamente, tais como, Periódicos, Imprensa Alternativa, o campo 090 do registro é preenchido com a sigla "PER" e "IMPALT".

Campo 090 (Número de chamada 4 -Localização): **BIBLIVRE:** Título principal: Acervo : revista do Arquivo Nacional Número de chamada / Localização: PER

MARC: 090 SaPER 245 \$aAcervo : revista do Arquivo Nacional.

A Biblioteca deverá criar siglas específicas para acervos não classificados numericamente.

Exemplos:

Coleção de Leis do Brasil = CLB; Coleção de Leis da Província e do Estado = LERJ; Coleção de Leis do Estado da Guanabara = LEG etc.

<sup>4</sup> A Biblioteca APERJ utiliza o sistema de classificação fixa.

#### Exemplo:

### Periódicos

- Os periódicos são organizados por ordem alfabética de títulos, seguido pela ordem cronológica dos volumes e fascículos da coleção. Os itens estão dispostos da esquerda para a direita, em "zigue-zague", de cima para baixo.
- O **campo 090** do exemplar também é preenchido com as mesmas siglas para identificação do fascículo no acervo.

#### Exemplo:

#### **BIBLIVRE:**

Tombo patrimonial: Bib.2011.5547 Localização: PER v. 1, n. 1 (jan./jun. 1986)

MARC: 090 \$a PER\$cv. 1, n. 1 (jan./jun. 1986) 949 \$a Bib.2011.5547

**BIBLIVRE:** Tombo patrimonial: Bib.2011.5548 Localização: PER v. 1, n. 2 (jul./dez. 1986)

MARC: 090 \$a PER\$ cv. 1, n. 2 (jul./dez. 1986) 949 \$a Bib.2011.5548

É utilizado quando o material fica localizado em lugar diferente da coleção ou do acervo específico.

Exemplo:

**BIBLIVRE:** Relatório anual de atividades : 2010

MARC: 092 Sa Multimeios

Material localizado em sala diferente do acervo geral é representado pelo número do andar ou letra, seguido do número da sala entre parêntese.

Campo 092 (Localização)

#### Exemplos

**BIBLIVRE:** Diário Oficial do Estado da Guanabara: Prédio Anexo Térreo sala 106 Acervo Organização Não Governamental Davida: 3º andar sala 305 Diário Oficial do Estado do Rio de Janeiro: 3º andar sala 305

MARC: 092 \$a PAT(106) 092 \$a 3(305) 092 \$a 3(305)

# **CATALOGAÇÃO** DE EXEMPLARES

• Após criar o registro da obra, é necessário editar o registro dos exemplares computados no item "Exemplares" da catalogação de obras. Para editar é preciso seguir os seguintes passos:

# No resumo da obra catalogada, clique em "Exemplares" e a seguinte tela abrirá:

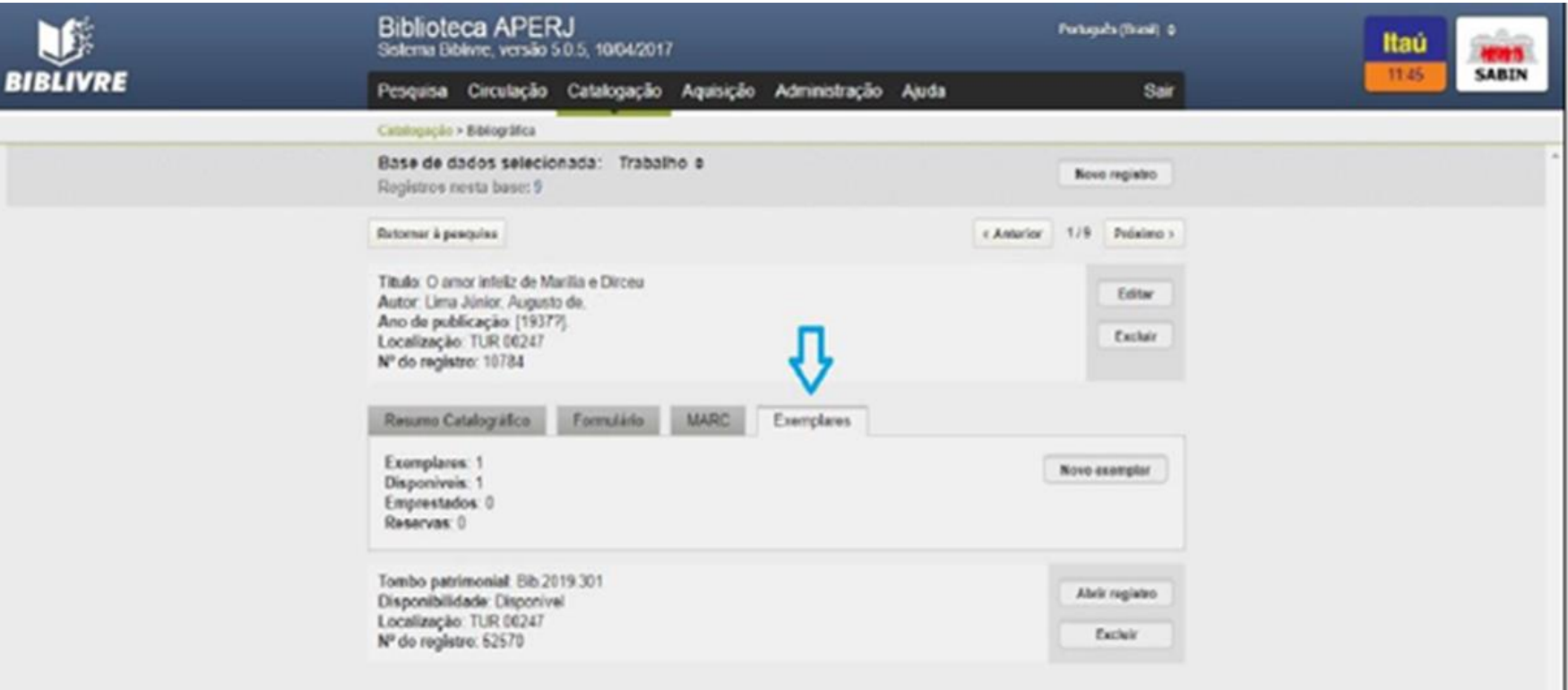

Edite o número de tombo, se necessário. Retire o número do exemplar no campo 090; adicione a fonte

Clique no botão "abrir registro".

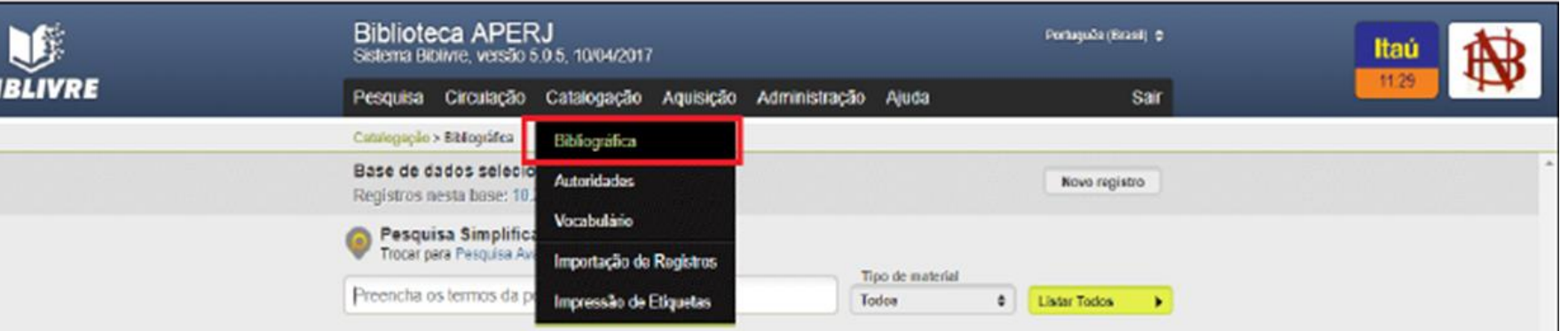

Inclusão de novo exemplar No menu Catalogação, clique na opção Bibliográfica, abrirá a tela seguinte:

BIL

### Digitar no campo indicado o texto do material que deseja inserir novo exemplar, abrirá a tela seguinte:

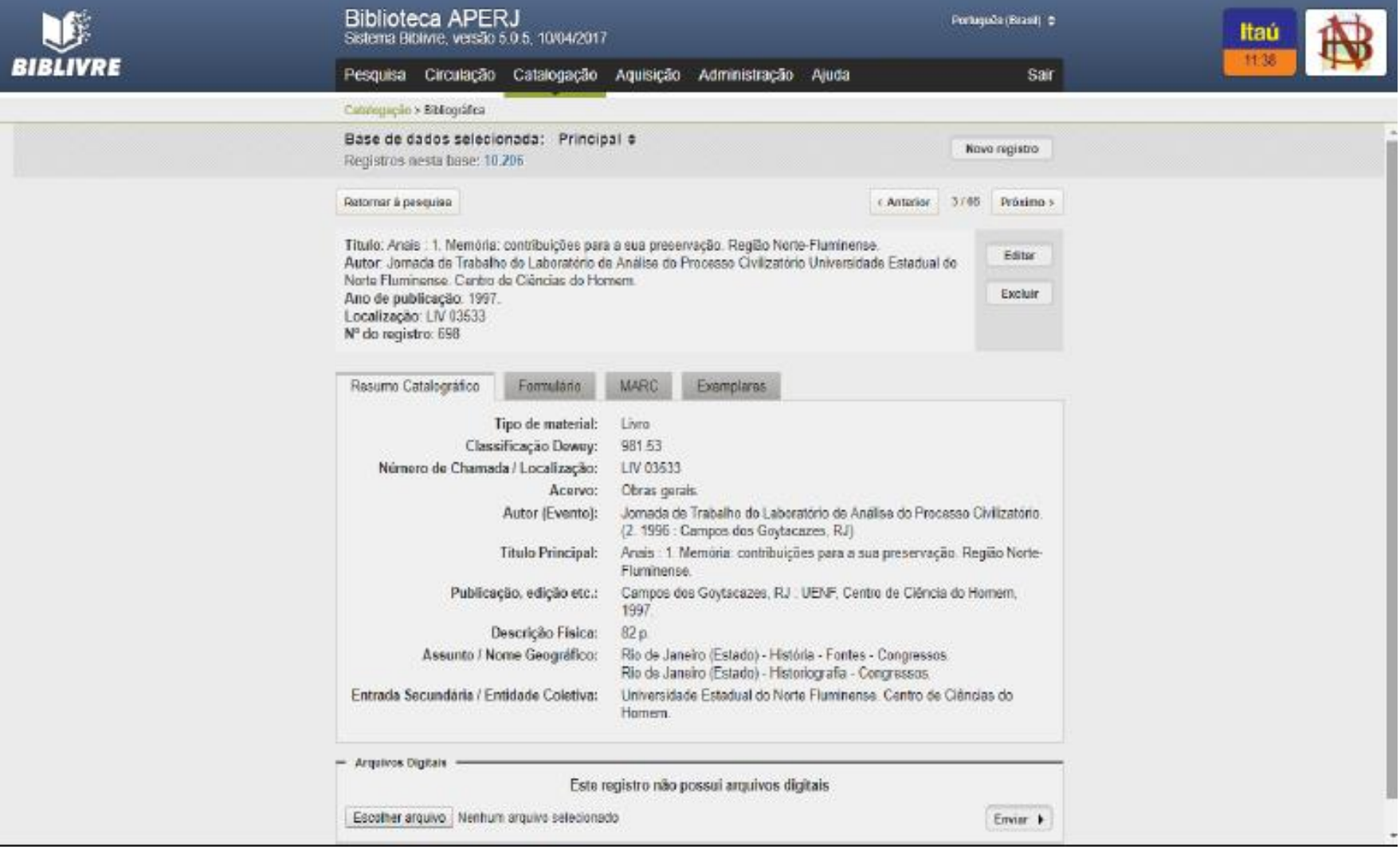

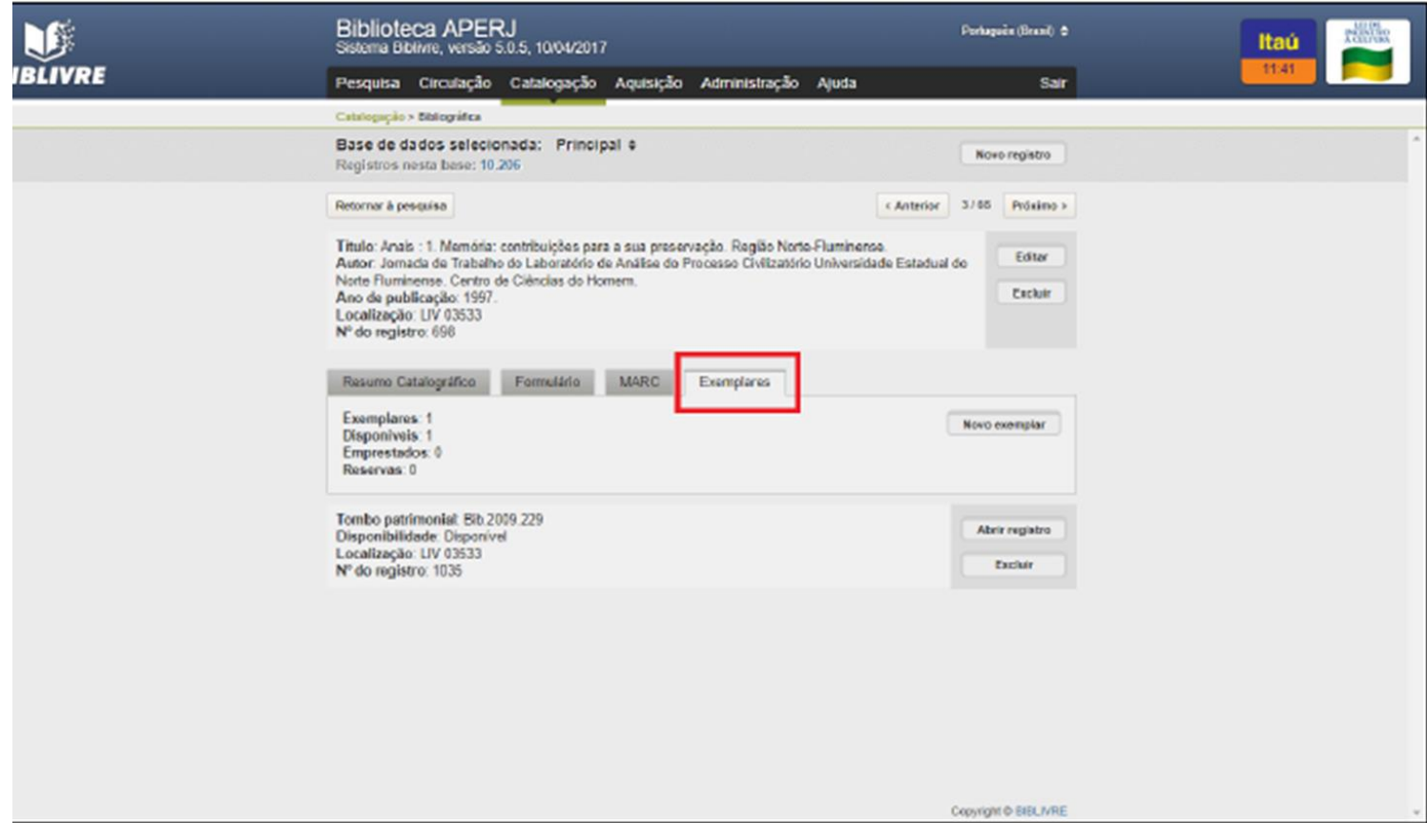

#### Clique no botão <Exemplares> e abrirá a tela seguinte:

• Para incluir um novo exemplar clique no botão <Novo exemplar>, insira os dados nos campos apropriados. Verifique se os lançamentos estão corretos e clique em <Salvar>. Pronto, aparecerá a mensagem "Registro incluído com sucesso".

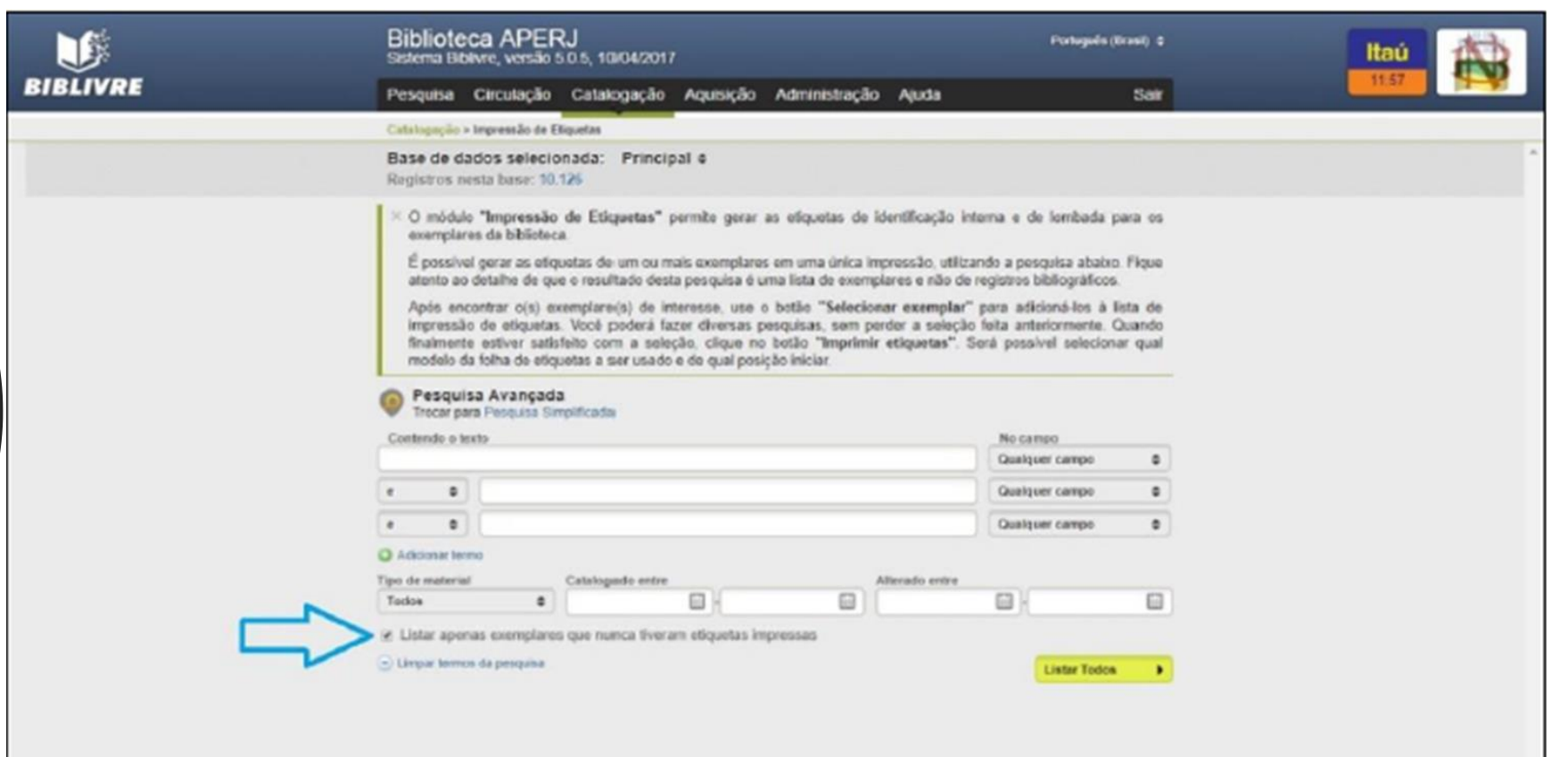

IMPRESSÃO DE ETIQUETAS Para realizar a impressão de etiquetas,

passe o cursor no item "Catalogação" e clique nas palavras "Impressão de etiquetas" e irá aparecer a seguinte tela: Você pode pesquisar os exemplares a ter etiqueta impressa por nome, autor, período de catalogação ou tipo de material. Para novos exemplares ainda sem etiquetas, marque a opção e clique em "Listar todos".

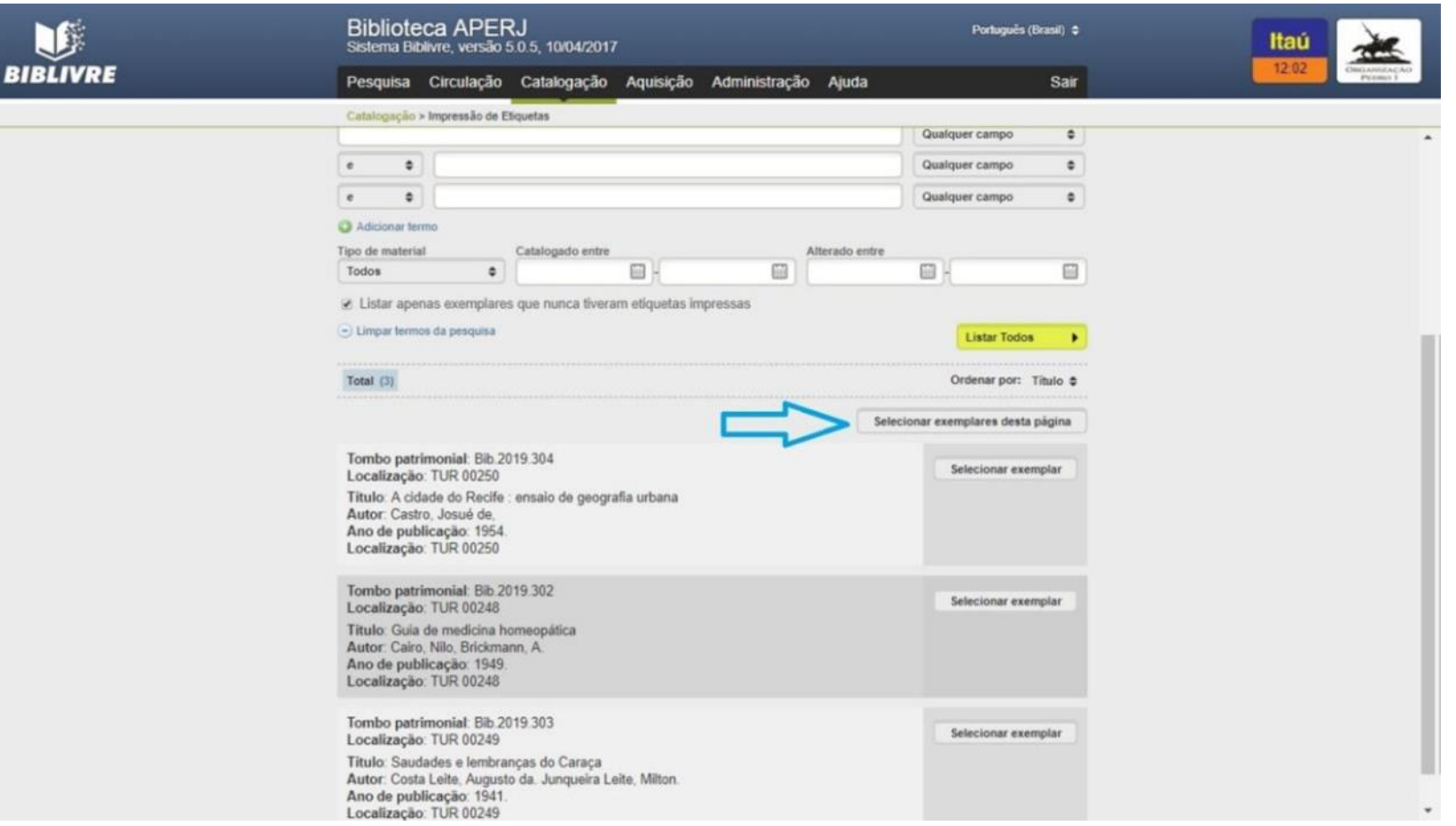

Clique em "selecionar exemplares desta página" e aparecerá a seguinte tela:

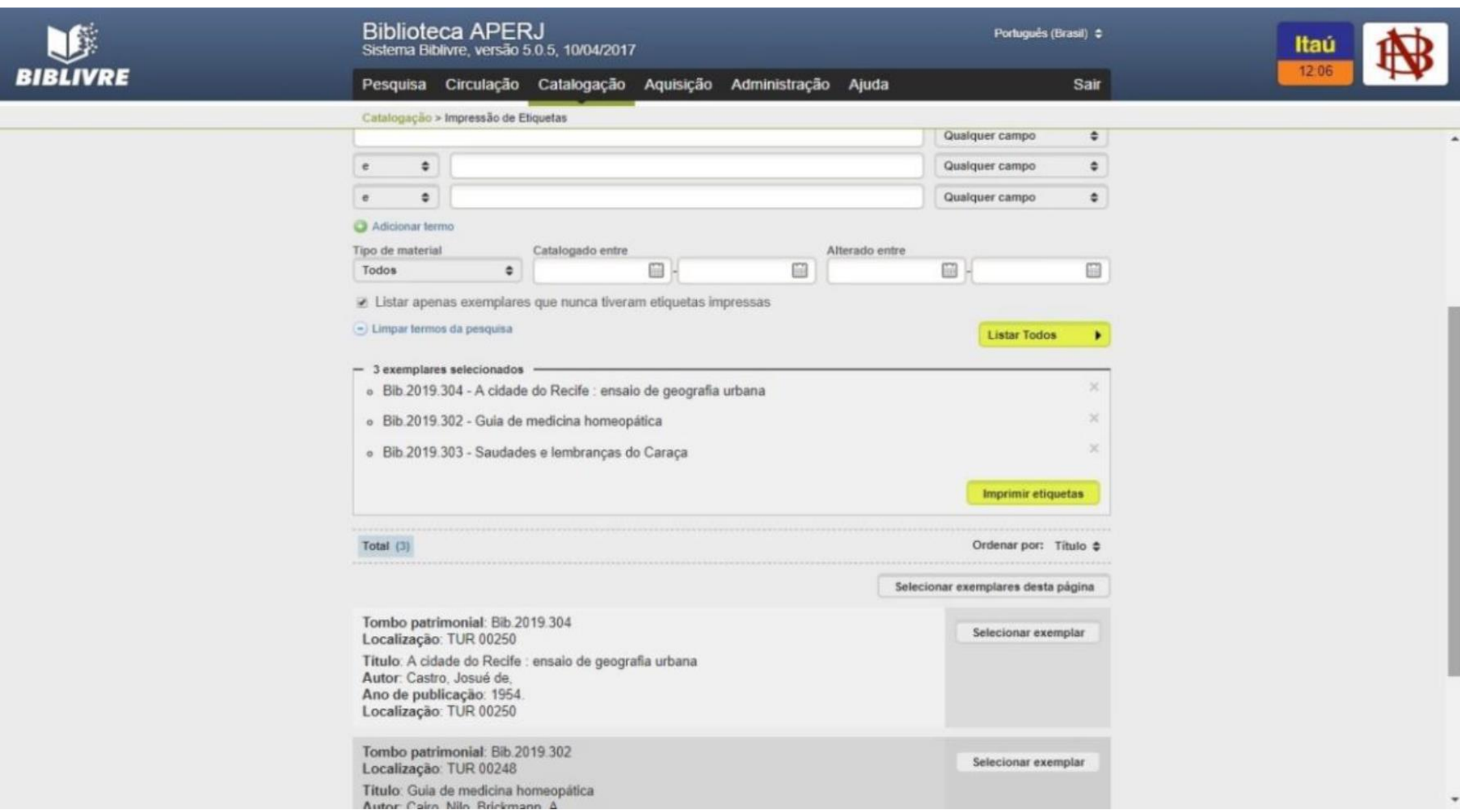

#### Clique em "Imprimir etiquetas" e essa outra tela abrirá:

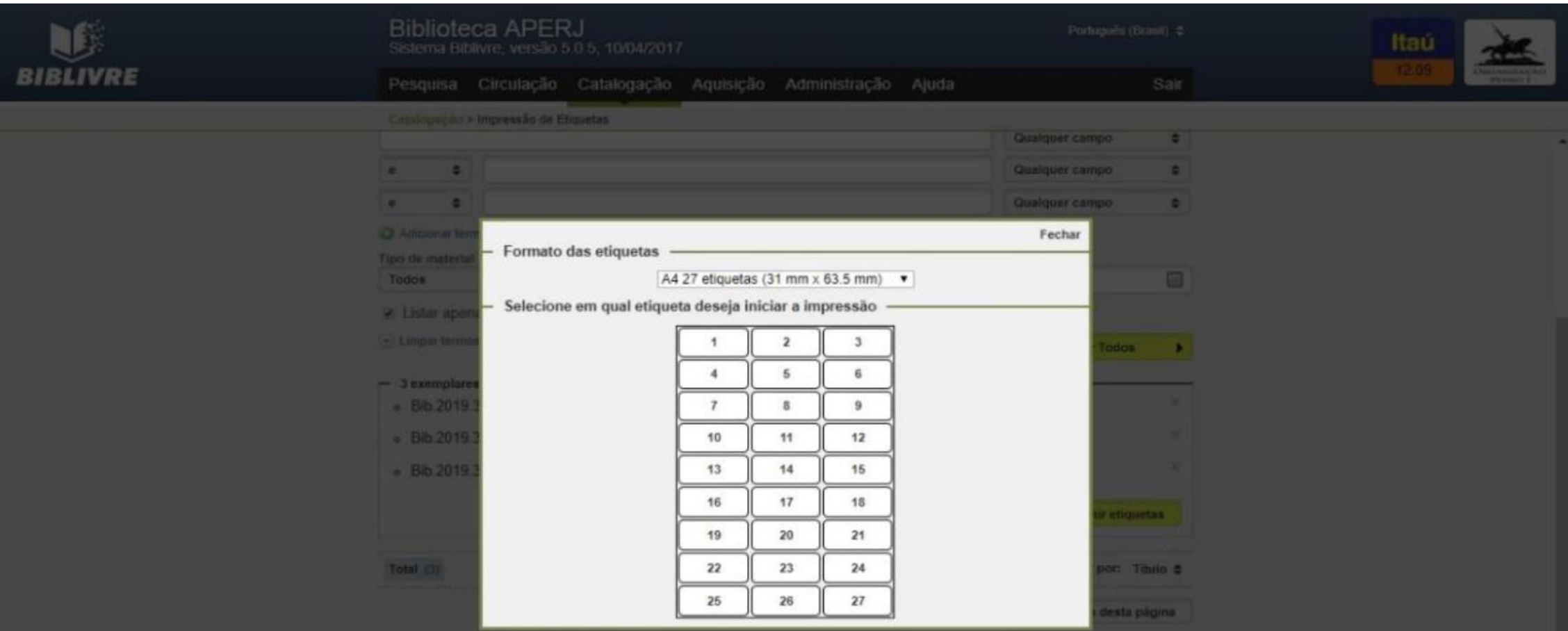

Selecione na barra de seleção a opção: A4 33 Etiquetas (25.4 mm x 63.5 mm) e selecione em qual etiqueta deseja iniciar a impressão (para etiquetas novas clique em 1). Uma nova janela abrirá no navegador onde poderá conferir se as etiquetas estão corretas e poderá realizar a impressão direta pelo navegador ou copiar e editar em arquivo Word.

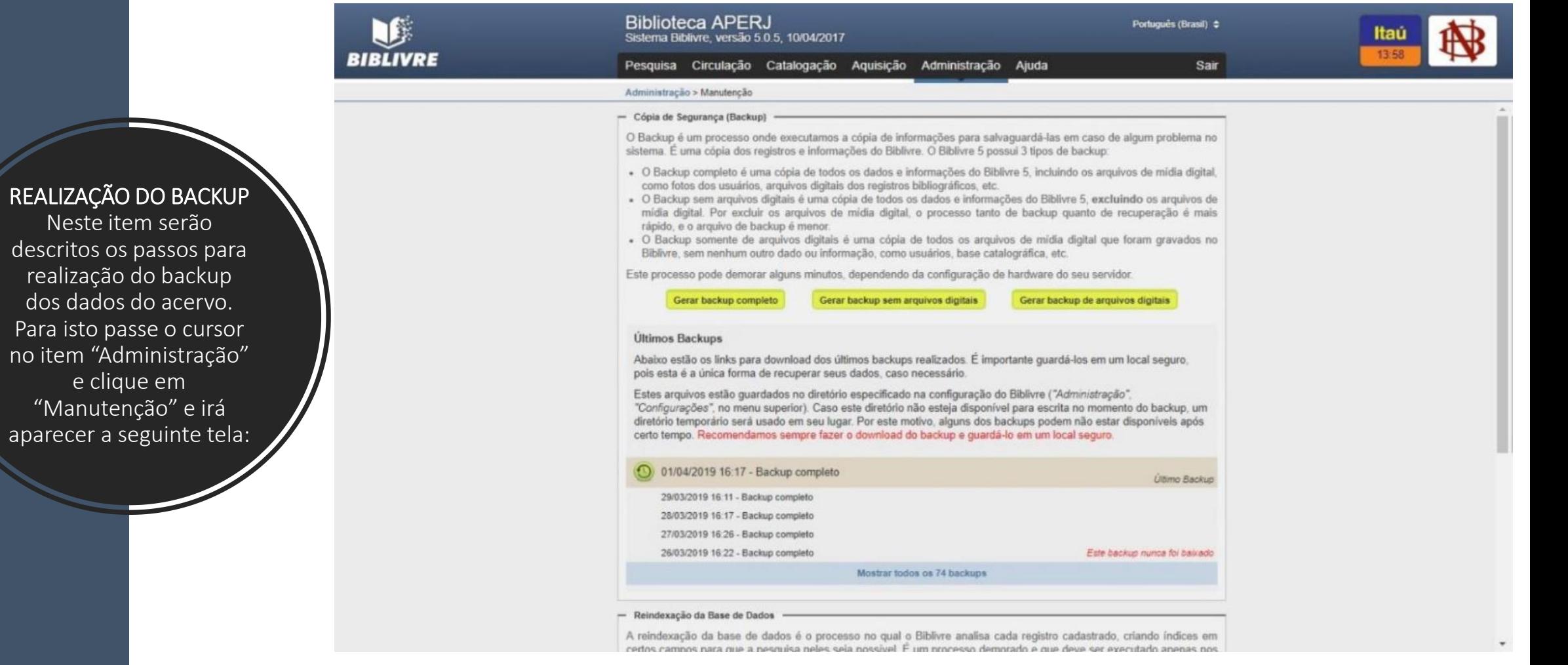

Para isto passe o

Clique em "gerar backup completo". Uma barra de execução da operação irá surgir, mostrando a realização do processo.

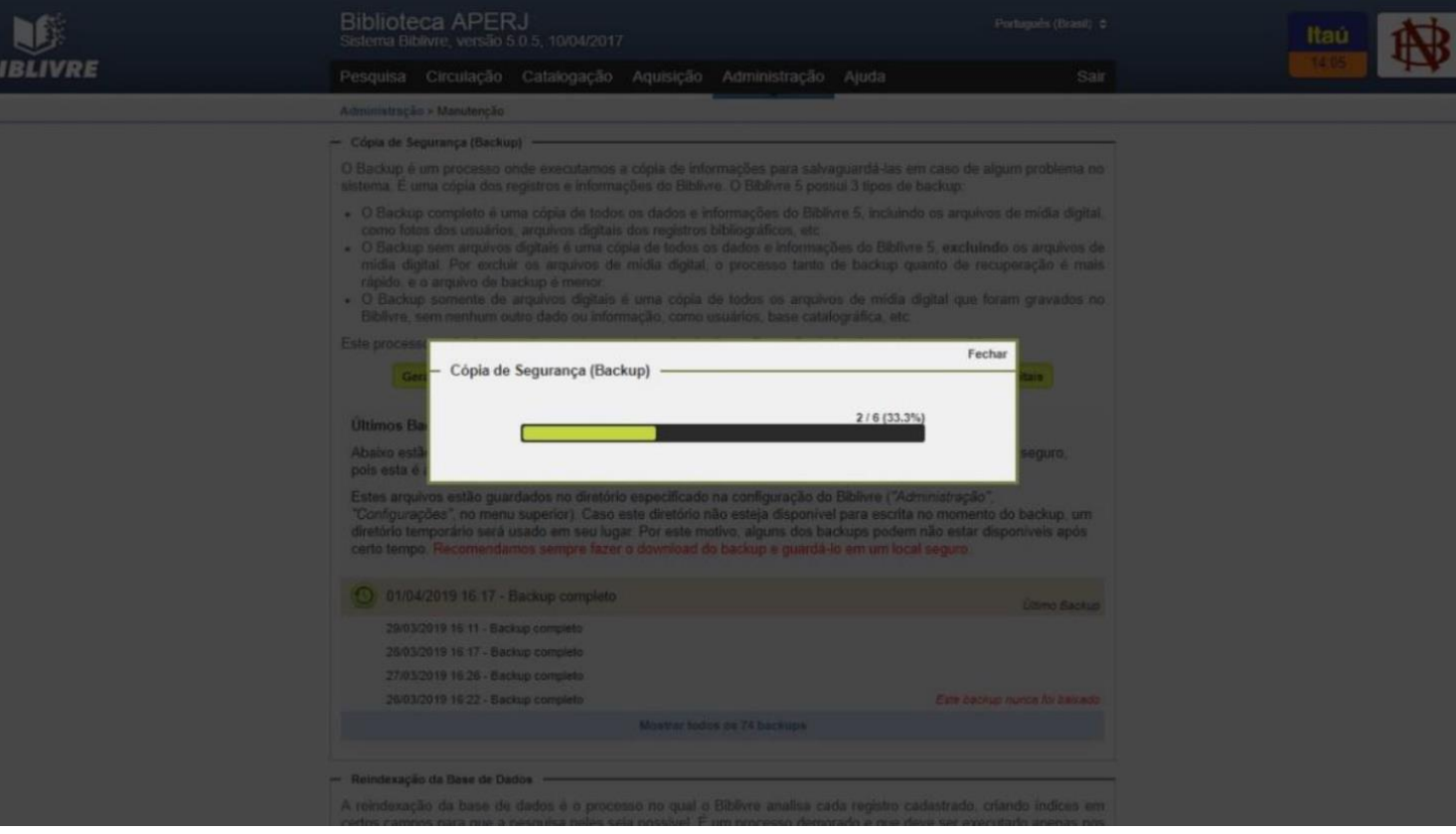

Ao término do download do backup deixar uma cópia dos dois últimos backups realizados salvo no comum de rede da Biblioteca APERJ e outra na conta Google Drive "biblivre.aperj@gmail.com  $\cdot$ 

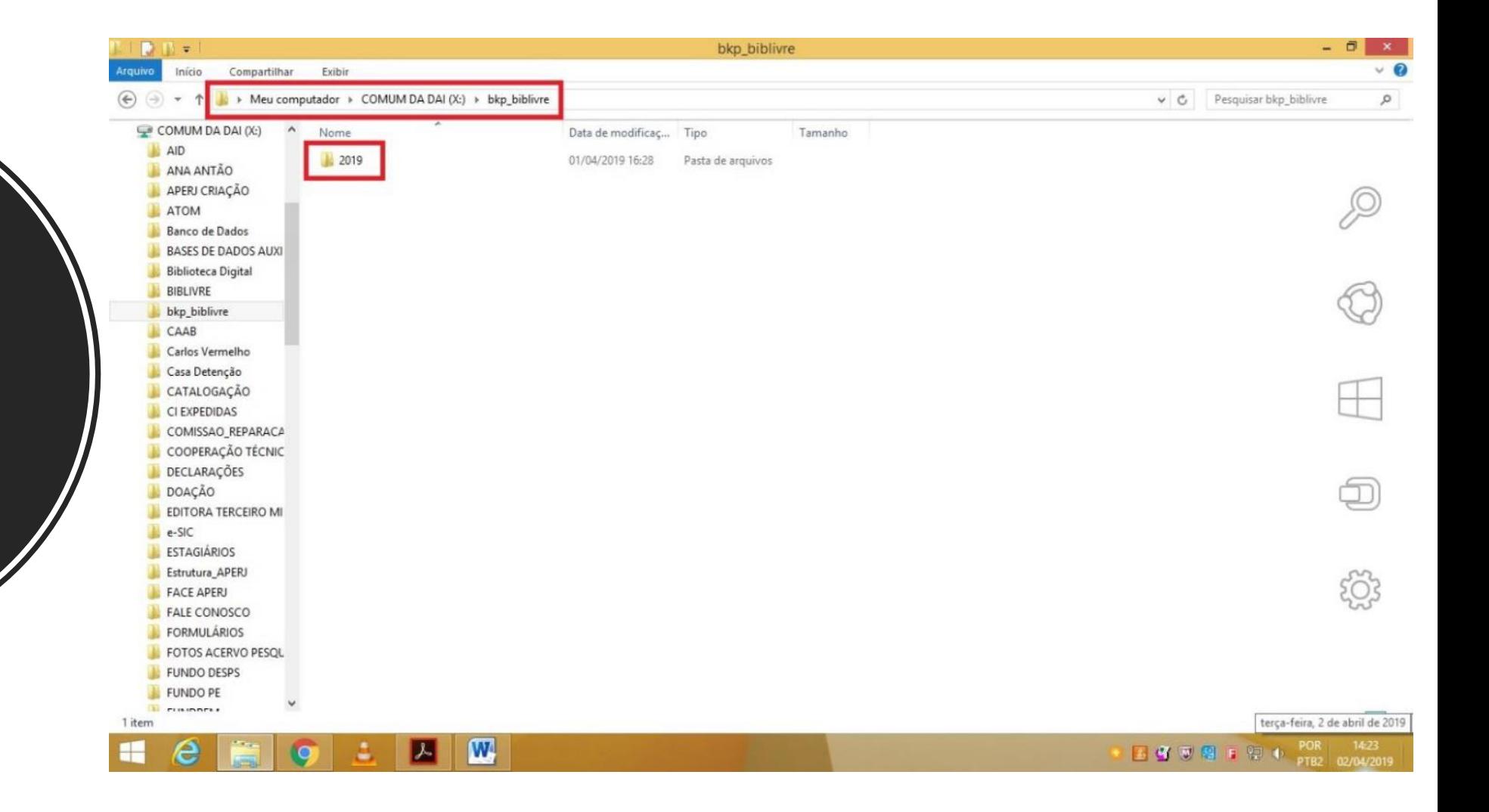

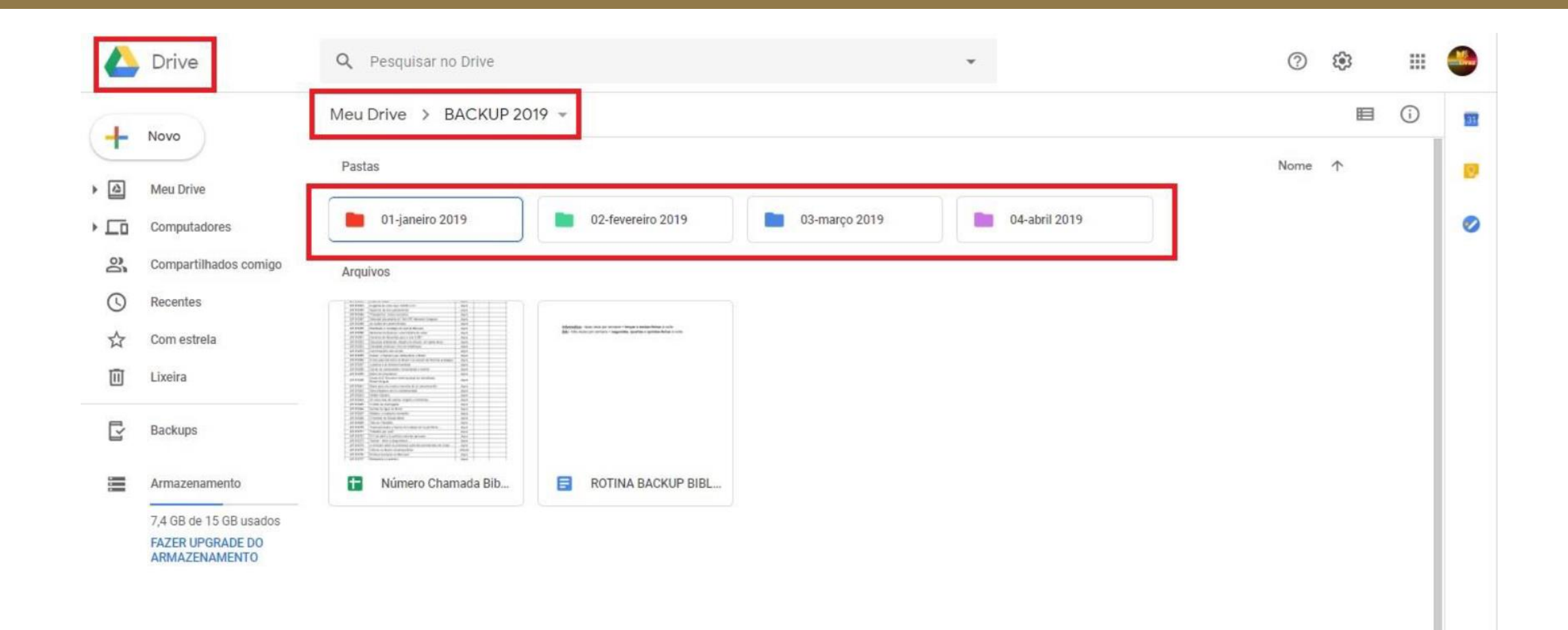

#### GERAÇÃO DE RELATÓRIOS

Neste item serão descritos os passos geração de relatórios contendo os dados do acervo. Para isto passe o cursor no item "Administração" e clique em "Relatórios" selecione o período e faça o download dos relatórios.

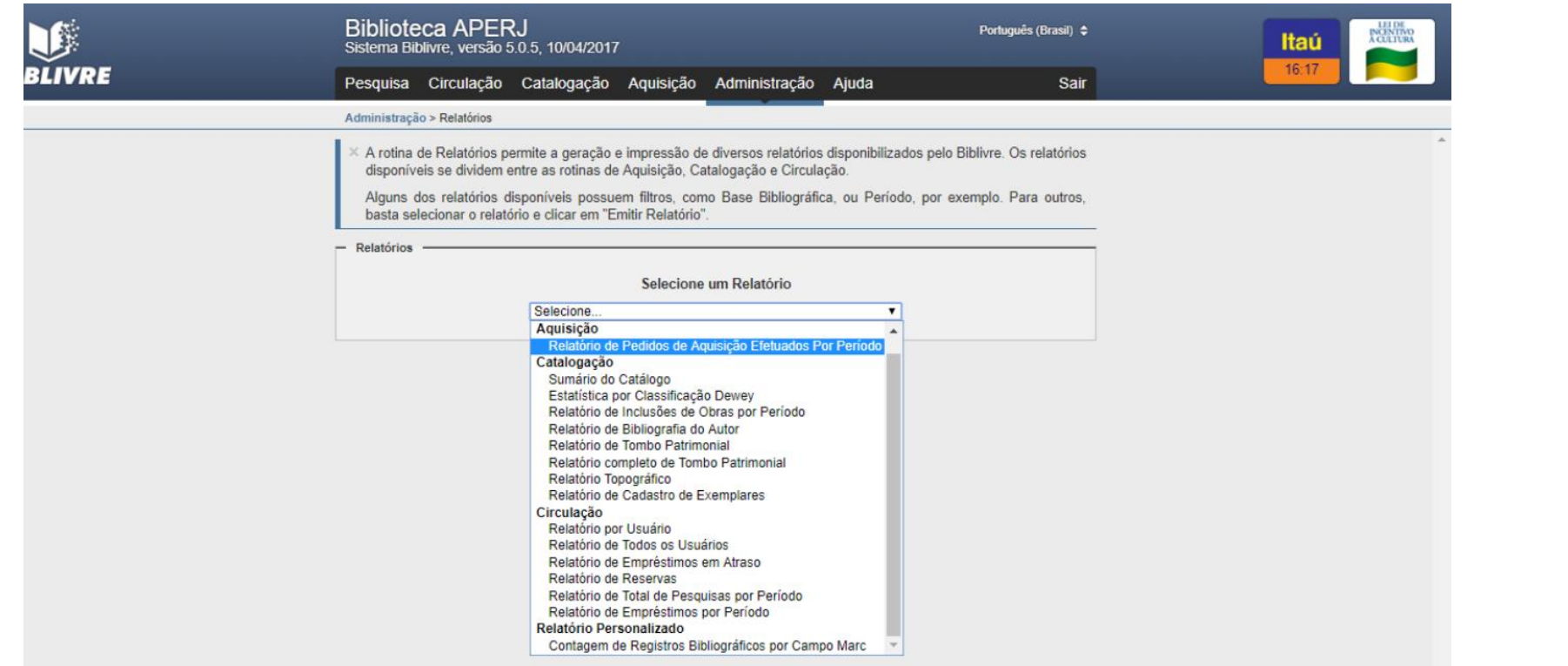

# REFERÊNCIAS:

- BIBLIOTECA NACIONAL. Rio de Janeiro, 2019. Diponível em: < https://www.bn.gov.br/>. Acesso em : 2 abr. 2019.
- CÓDIGO de catalogação anglo-americano / preparado sob a direção do Joint Steering Committee for Revision of AACR. - 2. ed., rev. 2002 : tradução para a língua portuguesa sob a responsabilidade da FEBAB. São Paulo: FEBAB/lmprensa Oficial do Estado de São Paulo, 2004. Disponível na base "Privativa" do Biblivre.
- LIBRARY OF CONGRESS. 2019. Disponível em: <https://catalog.loc.gov>. Acesso em jan. 2019.
- MANUAL de catalogação do SiBI/IFSC, 2014. Disponível em: http://ararangua.ifsc.edu.br/site/images/CERE/m.c.sibi-ifsc.pdf. Acesso em: 16 jan. 2019.
- MANUAL de catalogação no sistema gerenciador PERGAMUM. Universidade Federal Fluminense - UFF, Superintendência de Documentação - SDC. 2013. Disponível em: < http://www.ndc.uff.br/sites/default/files/arquivos/Manual\_de\_Catalogaoatual3\_0.pdf>. Acesso em: 13 fev. 2019.
- MANUAL de catalogação: regras e exemplos para utilização dos campos da base de dados do INPE no Sistema "SOPHIA". Ministério da Ciência e Tecnologia, INPE, São José dos Campos. 2011. Disponível em: < http://mtc-m16d.sid.inpe.br/attachment.cgi/sid.inpe.br/mtcm19/2011/02.24.12.13/doc/publicacao.pdf>. Acesso em: 12 dez. 2018.
- MANUAL do sistema de automação de bibliotecas Biblivre, versão 5.0. Disponível em:
- < http://biblivre.org.br/index.php/baixar>.
- MANUAL para utilização do sistema Biblivre no Núcleo de Estudos em Língua Portuguesa (NELP/ILA/FURG), 2017. Disponível em: < https://nelp.furg.br/images/Manual-para-utilizaodo-Sistema-Biblivre-no-NELP.pdf>. Acesso em: 19 mar. 2019.
- MARANHÃO, Ana Maria Neves; MENDONÇA, Maria de Lourdes dos Santos. **MARC 21**: formato bibliográfico. Rio de Janeiro: Divisão de Bibliotecas e Documentação da PUC-Rio, out. 2014. Disponível na base "Privativa" do Biblivre.
- MARC 21: Manual para uso no DEDALUS Banco de Dados Bibliográficos da USP: versão preliminar. Nov. 2011. São Paulo. Disponível em: https://areatecnica.sibi.usp.br/images/b/bc/Manual\_MARC.pdf. Acesso em: 03 jun. 2019.